# **コンテンツプロバイダ・ Google乗換案内へのデータ提供**

#### (一社)日本バス情報協会 GTFS初任者講習会 2024年7月9日

公共交通利用促進ネットワーク Google マップ プラチナ プロダクトエキスパート

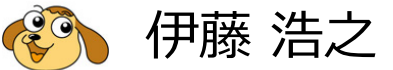

#### **用語の解説**

- コンテンツプロバイダ
	- 乗換検索サービス業者 主要な業者は、ヴァル研究所、駅探、ジョルダン、ナビタイムがあります。
- Google乗換案内
	- Googleマップにて、公共交通機関の経路検索、時刻表を検索できる仕組み
	- **静的データ**(停留所やダイヤ・運賃)の登録と、**リアルタイムデータ**(バスの位置・遅れ・混雑率)の 2種類の登録があります。 この資料では、静的データの登録方法を説明しています。

※リアルタイムデータの提供には、バスロケーションの導入が必要です。 詳細はシステムメーカーに問い合わせください。

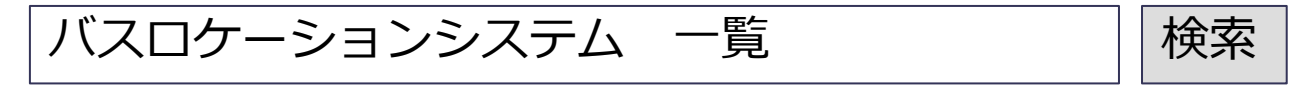

## **データ提供に関する マニュアル**

● コンテンツプロバイダへのデータ提供マニュアル https://www.gtfs.jp/blog/datarelese/

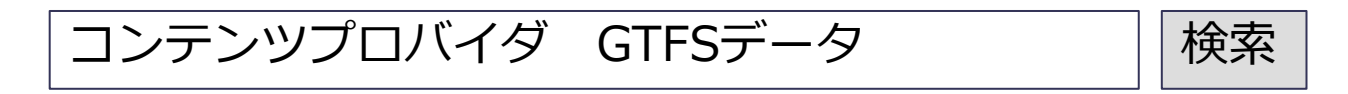

- 以下の3種類のマニュアルがあります
	- 1) コンテンツプロバイダへのデータ提供 データ提供① **初回登録編** GTFS-JP 標準的なバス情報フォーマット 初めてGoogle等へ登録する場合 コンテンツプロバイダへのデータ提供 エラー・ワーニングの解説初回登録 コンテンツプロバイダ (経路検索事業者) へ、標準的なバス情報フォーマット(GTFS)データの提供方法および オープンデータ公開について説明しています。 Googleマップを用いて経路検索できる機能のことを、ここでは「Google乗換案内」と表現しています。 <Google乗換案内への登録> 1. データ提供の流れ G0. Google乗換案内 登録の流れ ● 2) Google乗換案内 公開後の管理・活用 2. オープンデータ公開 G1. Googleアカウントを作成 3. 国内コンテンツプロバイダ連絡先 G2. Google乗換案内に登録 G3. メールのやりとり·契約 既にGoogle登録済みで担当者を引きつぐ場合 G4. パートナーダッシュボード (管理画面) G5. 限定公開プレビューを確認 アラートの登録方法 G6. 公開前チェックリストを提出·Googleによるデータの審査 G7. 公開後の検証·管理·プレス発表 A. 運行情報 (アラート) を登録する練習 B. エラーの確認 C. クリティカル、ワーニングの確認 D. データ審査に対応したデータ作成のポイント この資料は「標準的なバス情報フォーマット広め隊」が作成 3)GTFS-JPデータのチェック 2024年2月29日現在

有志「標準的なバス情報フォーマット広め隊」が作成

## **Google 乗換案内への登録**

### **Google乗換案内への登録**

Google乗換案内 パートナーヘルプ

Google乗換案内 インファイル インタン しゃくん しゃくん しゃくん しゅうしょう しゅうしゅう しゅうしゅう しゅうしょう しゅうしょう しゅうしょう

登録について不明点があれば、ページ下の「問い合わせ」から送信してください

#### 静的データの登録要件

- だれでも利用できる交通機関
- 時刻表に従って運行する交通機関 定時定路線 (デマンドバスは対象外)
- 交通機関を運営する 交通事業者・自治体(または 依頼を受けた業者)

● 登録は無料

 データは一度作成しておしまい・Googleに登録されたらゴールではあ りません **継続して維持・管理していくこと**が大切です

#### **Google乗換案内への登録(静的データ)**

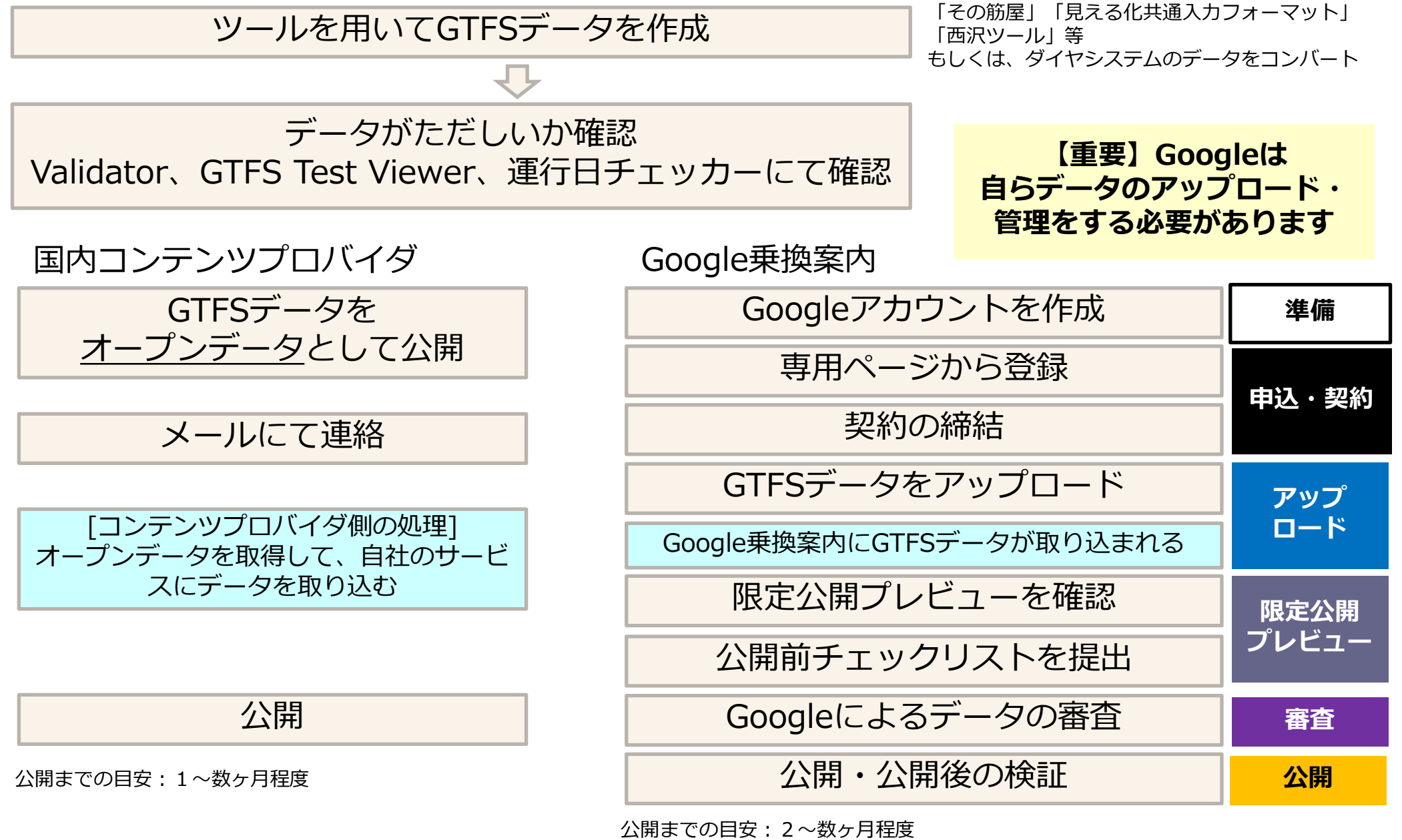

※最近はデータの審査が厳密となっており、審査に時間を要することがあります また、全国的に登録が集中したときにも時間を要することがあります

## **Google乗換案内 ダイヤ改正時の対応(静的データ)**

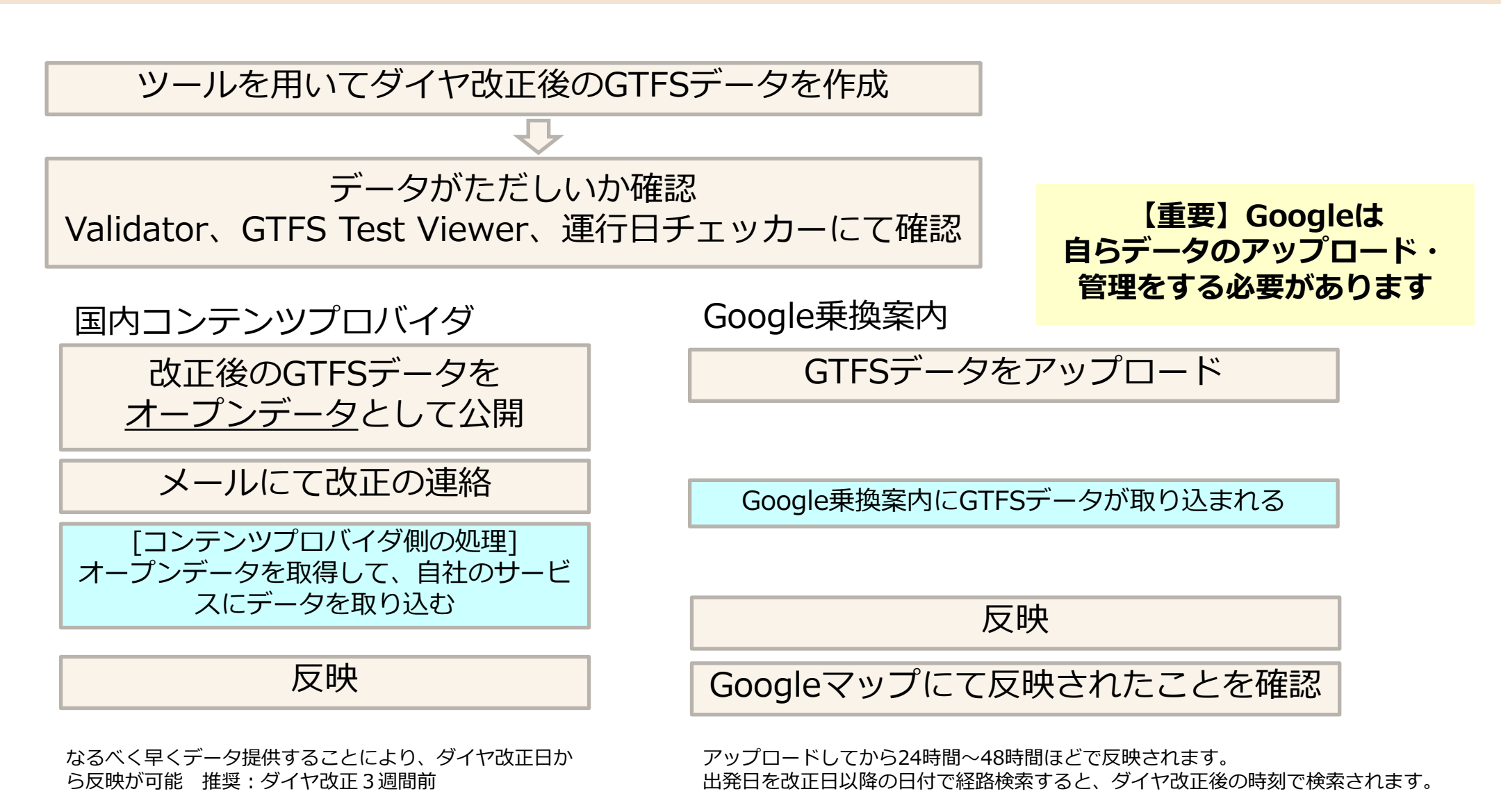

ただし、運賃とバス停アイコンはダイヤ改正日後に反映されます。

## **重要)Google乗換案内について**

● パートナーダッシュボード(管理画面)のデザイン・使い勝手が変更 ☞詳細は、3ページのマニュアル参照

- Googleアカウント 2年間ログインしていないと、アカウントが失効となります。 少なくとも年に1度はパートナーダッシュボードを開き確認しましょう。
	- GTFSデータが期限切れではないか
	- エラーが発生していないか
	- アラートのメンテナンス

## **Google乗換案内 アラート運行情報の登録**

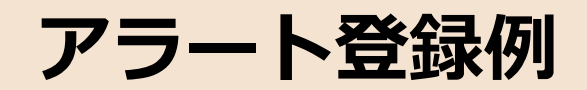

#### 工事や催事などによる迂回運転・運休・増便 乗り継ぎ券の情報

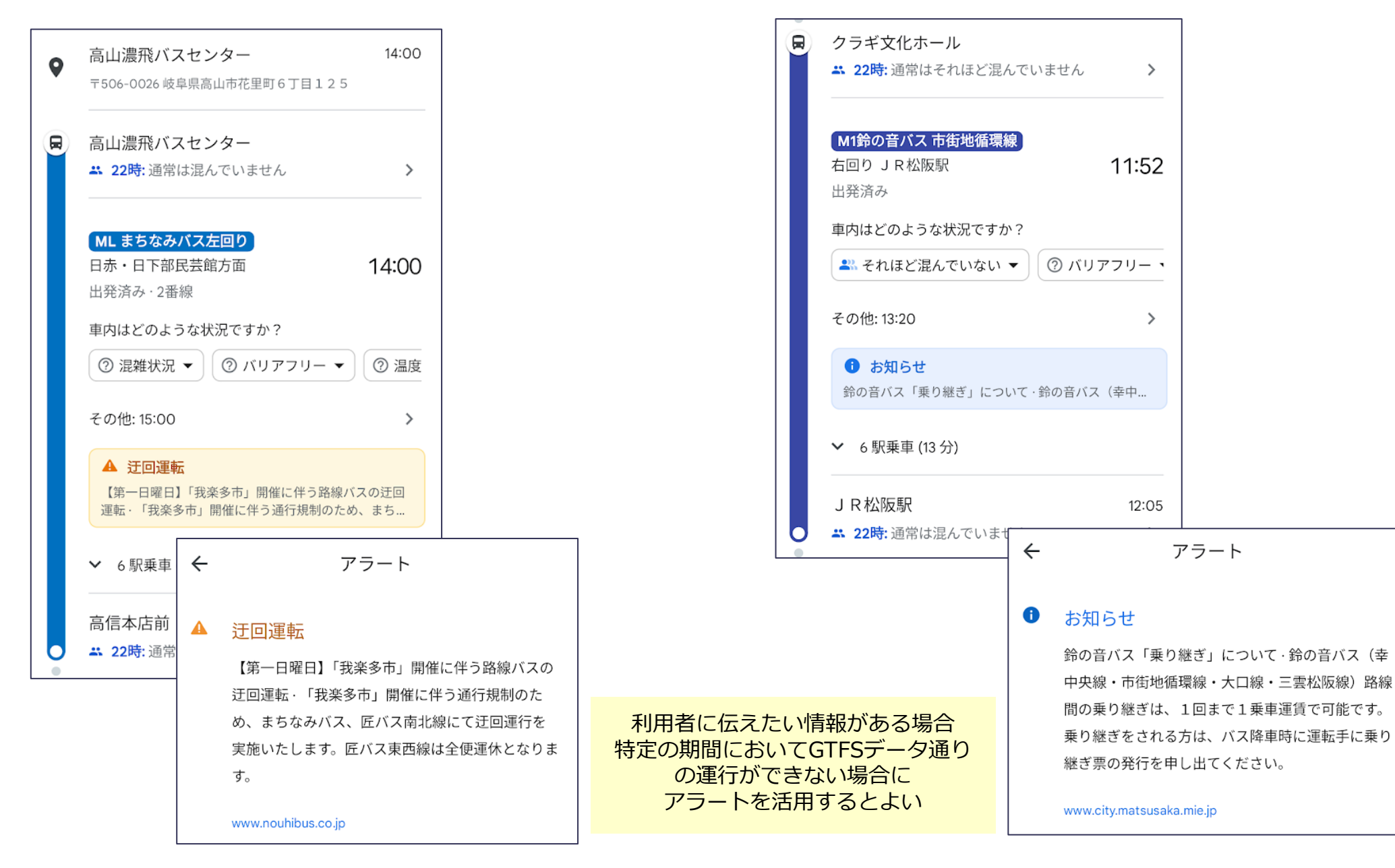

#### **アラートの登録**

#### ● パートナーダッシュボード(管理画面)にて手動アラート登録 ☞詳細は、3ページのマニュアル参照

※バスロケーションにアラート登録することで、Google乗換案内へアラートを連動できる場合があります (メーカーにご確認ください)

登録のイメージ

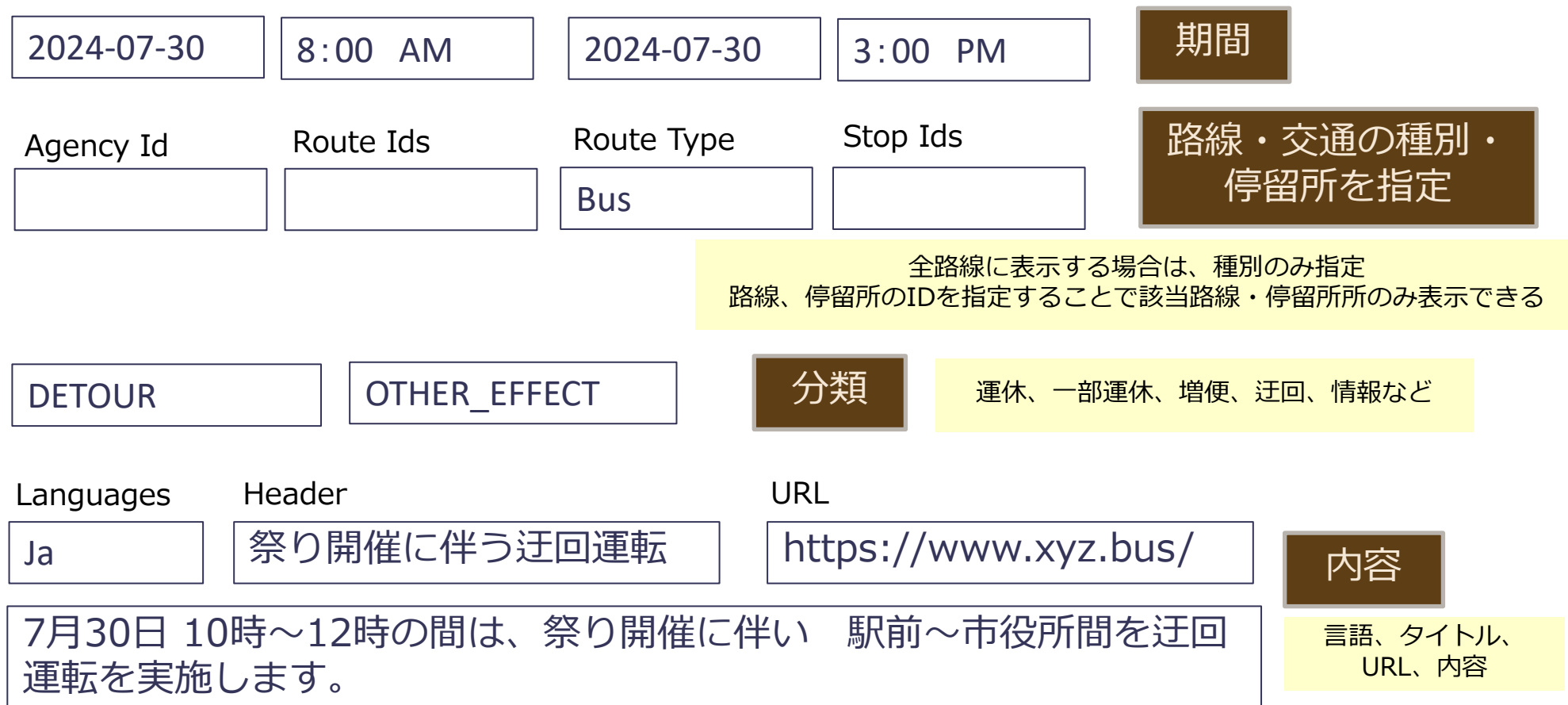